## 代码检查

## 用户指南

文档版本 01 发布日期 2024-01-16

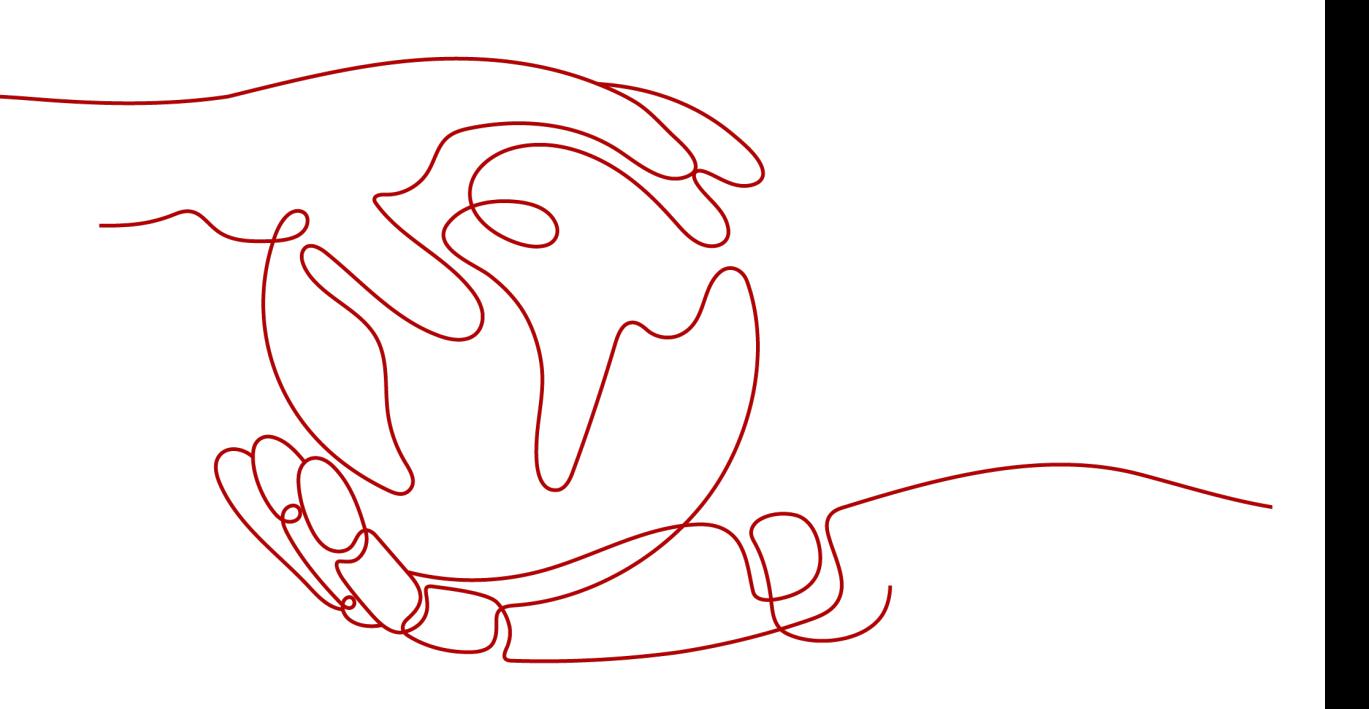

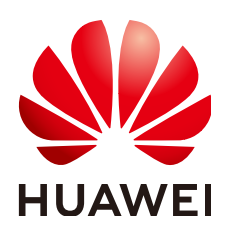

#### 版权所有 **©** 华为技术有限公司 **2024**。 保留一切权利。

非经本公司书面许可,任何单位和个人不得擅自摘抄、复制本文档内容的部分或全部,并不得以任何形式传 播。

#### 商标声明

**、<br>HUAWE和其他华为商标均为华为技术有限公司的商标。** 本文档提及的其他所有商标或注册商标,由各自的所有人拥有。

#### 注意

您购买的产品、服务或特性等应受华为公司商业合同和条款的约束,本文档中描述的全部或部分产品、服务或 特性可能不在您的购买或使用范围之内。除非合同另有约定,华为公司对本文档内容不做任何明示或暗示的声 明或保证。

由于产品版本升级或其他原因,本文档内容会不定期进行更新。除非另有约定,本文档仅作为使用指导,本文 档中的所有陈述、信息和建议不构成任何明示或暗示的担保。

安全声明

#### 漏洞处理流程

华为公司对产品漏洞管理的规定以"漏洞处理流程"为准,该流程的详细内容请参见如下网址: <https://www.huawei.com/cn/psirt/vul-response-process> 如企业客户须获取漏洞信息,请参见如下网址: <https://securitybulletin.huawei.com/enterprise/cn/security-advisory>

目录

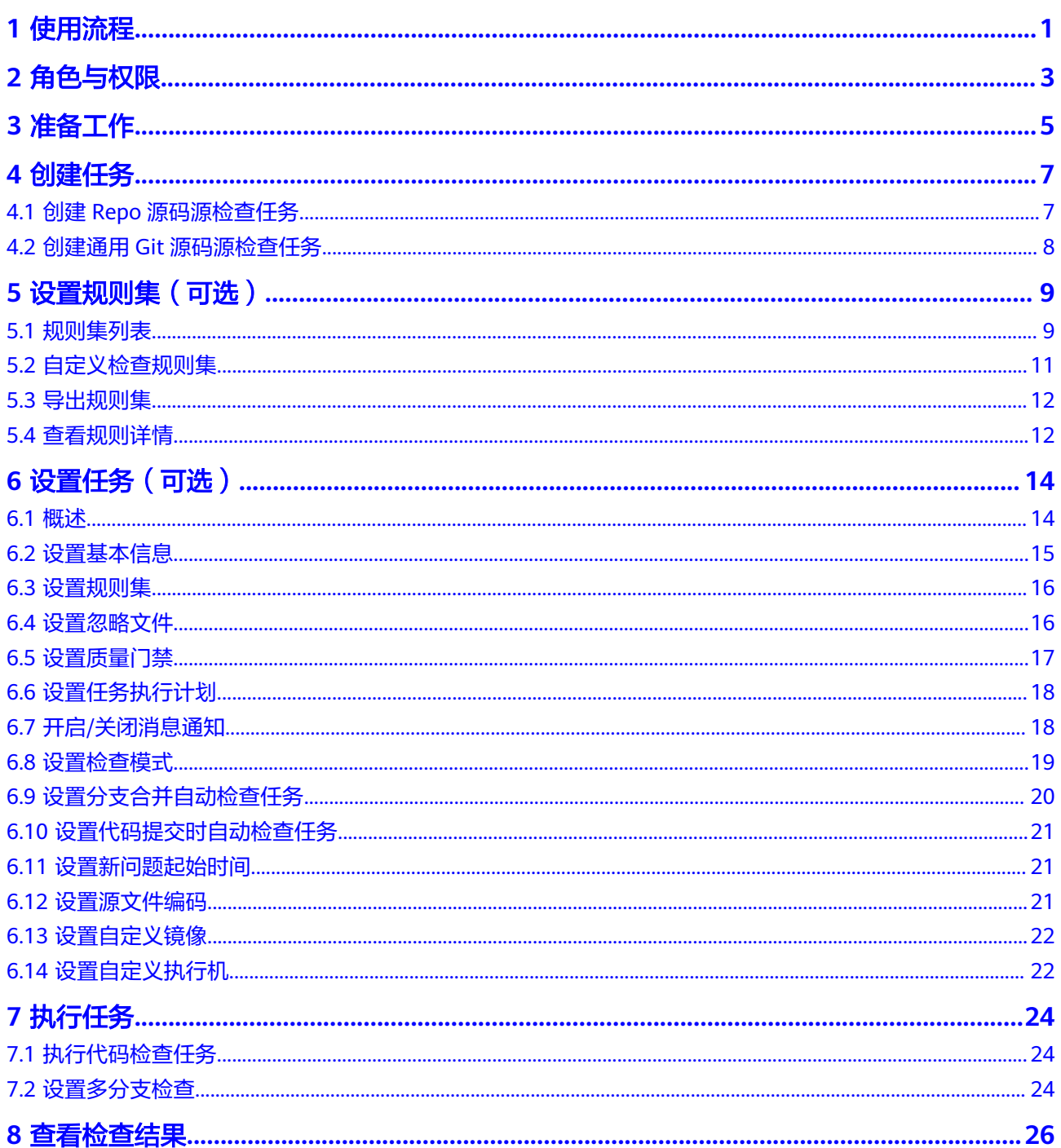

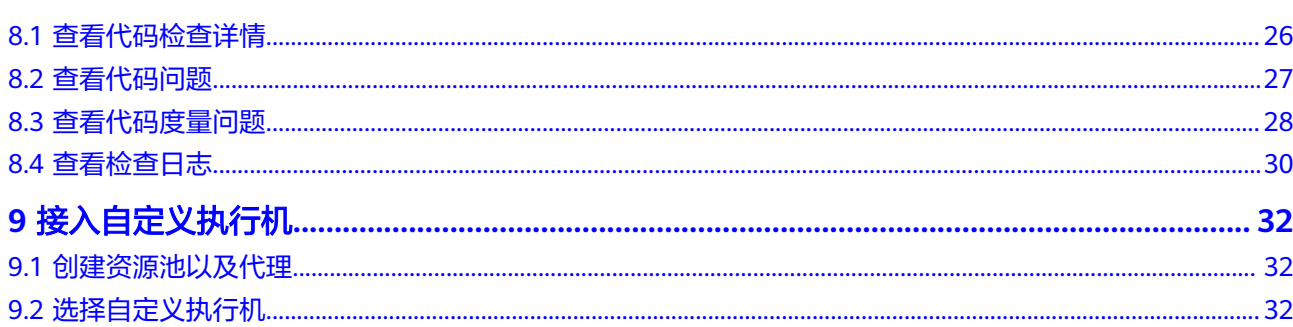

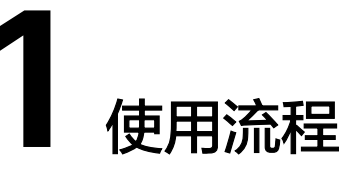

#### <span id="page-5-0"></span>背景信息

代码检查(CodeArts Check)是基于云端实现的代码检查服务。建立在多年自动化源 代码静态检查技术积累与企业级应用经验的沉淀之上,为用户提供代码风格、通用质 量与网络安全风险等丰富的检查能力,提供全面质量报告、便捷的问题闭环处理帮助 企业有效管控代码质量,助力企业成功。

### 使用流程

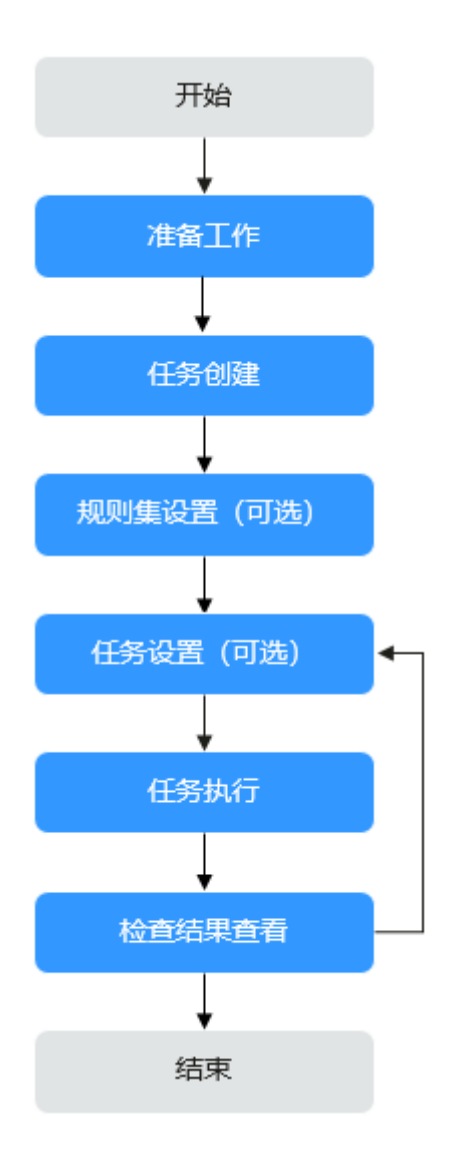

#### 表 **1-1** 使用流程说明

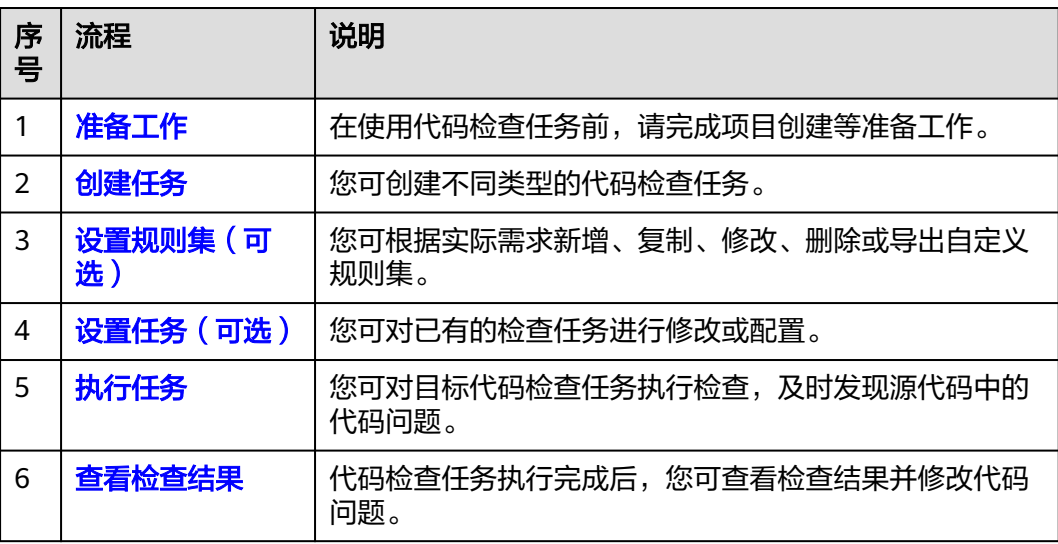

## **2** 角色与权限

──

┱

<span id="page-7-0"></span>针对项目下资源(任务、规则集等),介绍代码检查中用户默认的角色权限说明,如 表**2-1**所示。

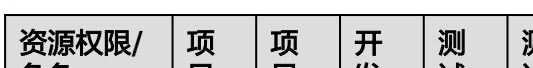

表 **2-1** 代码检查默认角色权限说明

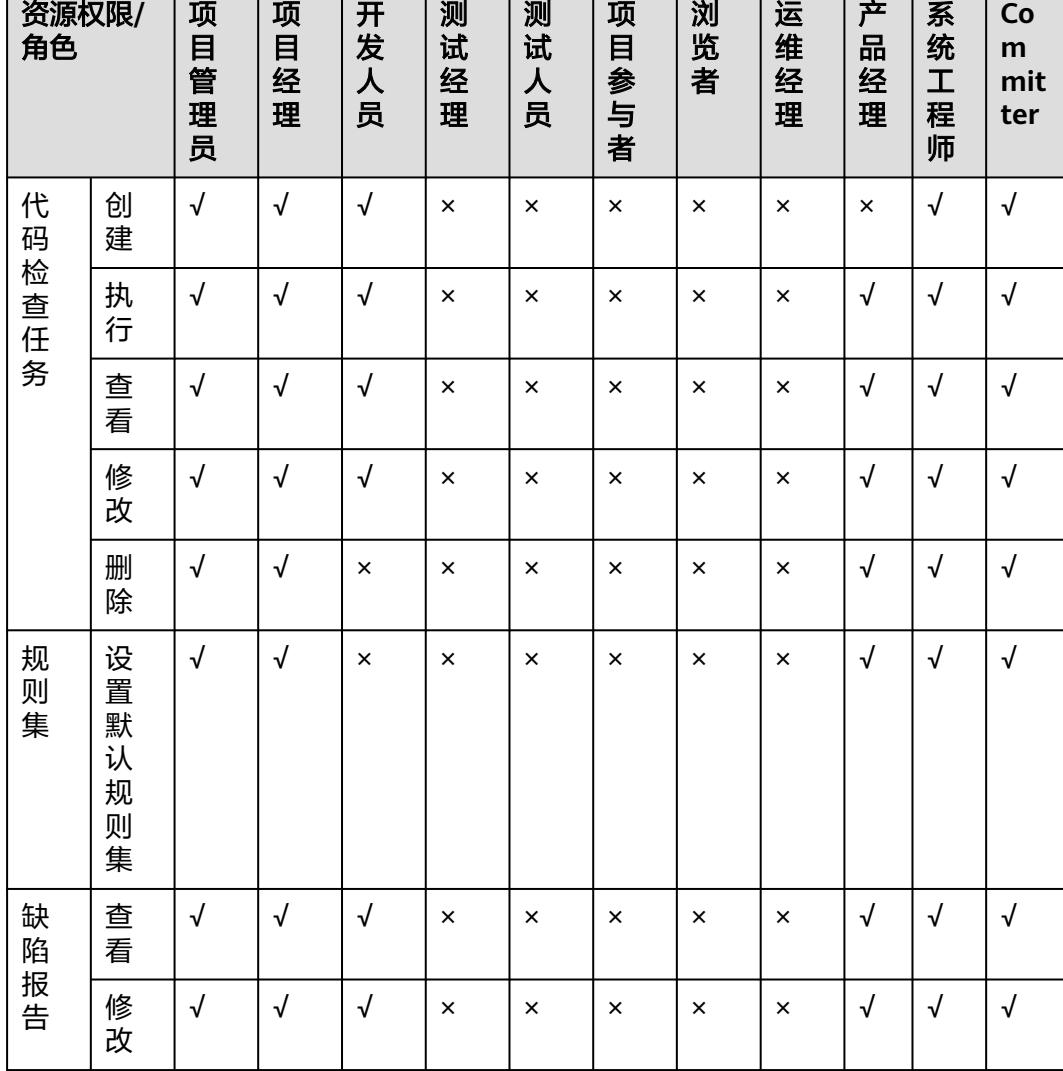

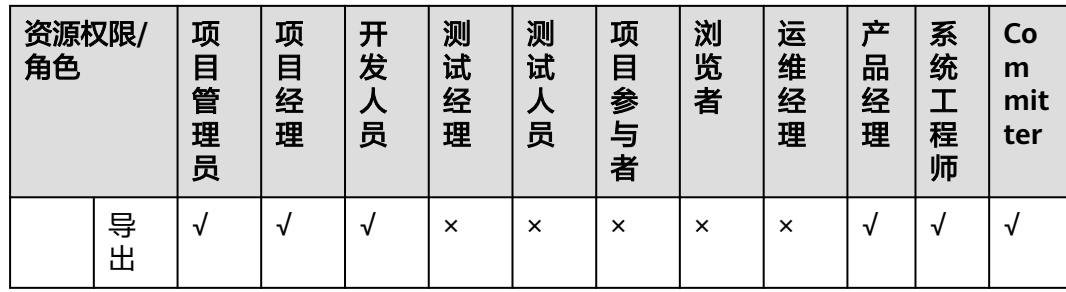

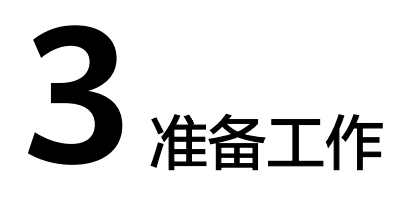

<span id="page-9-0"></span>在创建代码检查任务前,请先做好如下准备工作:

- 进入代码检查页面
- 创建项目
- 创建代码仓库 (针对Repo源码源)
- **[创建服务扩展点](#page-10-0)(针对通用Git源码源)**

#### 进入代码检查页面

进入代码检查服务的两种方式为:项目入口和首页入口。

- 项目入口
	- a. 在CodeArts首页,单击目标项目名称,进入项目详情页面。
	- b. 单击项目内"代码 > 代码检查",进入代码检查页面。

#### 说明

项目内菜单位置跟"外观设置"的主题、布局有关,此处以默认外观"无限+经典" 为例。如需修改外观,请单击右上角*用户名称*,单击"外观设置"进行修改。

● 首页入口 在CodeArts首页,单击"服务 > 代码检查",进入代码检查页面。

#### 创建项目

请在需求管理中完成项目的创建,请参见<mark>创建项目</mark>。

若您已创建项目,请跳过此步骤。

#### 创建代码仓库

请在代码托管中完成**代码仓库的创建**。

若您已创建代码仓库,请跳过此步骤。

#### <span id="page-10-0"></span>创建服务扩展点

创建代码检查任务时,若选择通用Git源码源,需先创建服务扩展点。(若您已创建服 务扩展点,可跳过此步骤。)

- 1. 进入项目,单击"设置 > 通用设置 > 服务扩展点管理"。
- 2. 进入"服务扩展点管理"页面,单击"新建服务扩展点",选择"通用Git"。
- 3. 弹出"新建服务扩展点"对话框,请填写相应参数。

#### 表 **3-1** 参数说明

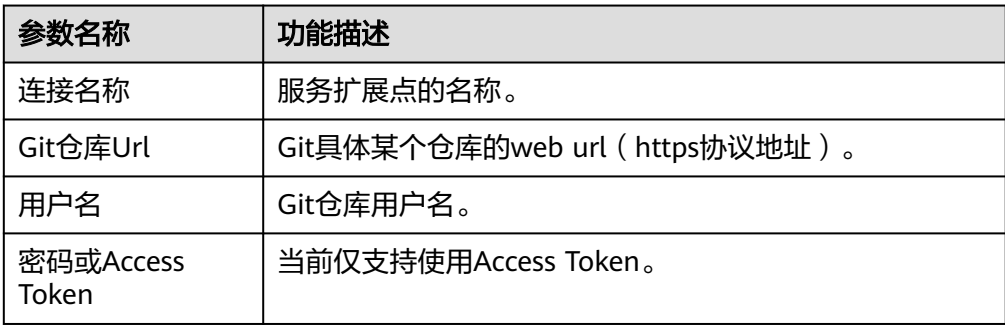

4. 信息填写完成,单击"确定"。

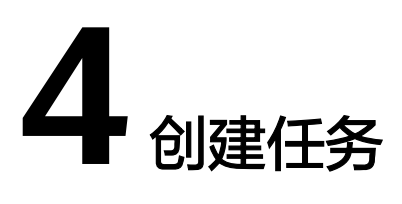

## <span id="page-11-0"></span>**4.1** 创建 **Repo** 源码源检查任务

#### 前提条件

您已完成准备工作,具体操作请参见<mark>准备工作</mark>。

#### 说明

- 在代码托管中创建云端仓库时,若勾选了"自动创建代码检查任务",则仓库创建完成后在 代码检查任务列表可查看对应仓库的检查任务。
- 本节介绍在代码托管中创建云端仓库不勾选"自动创建代码检查任务"时,Repo源码源代码 检查任务的创建步骤。

#### 操作步骤

此处[以项目入口](#page-9-0)方式为例进入代码检查页面。

- 步骤**1** 在代码检查页面,单击"新建任务"。
- 步骤**2** 进入"新建任务"页面,配置参数信息。

#### 表 **4-1** 参数说明

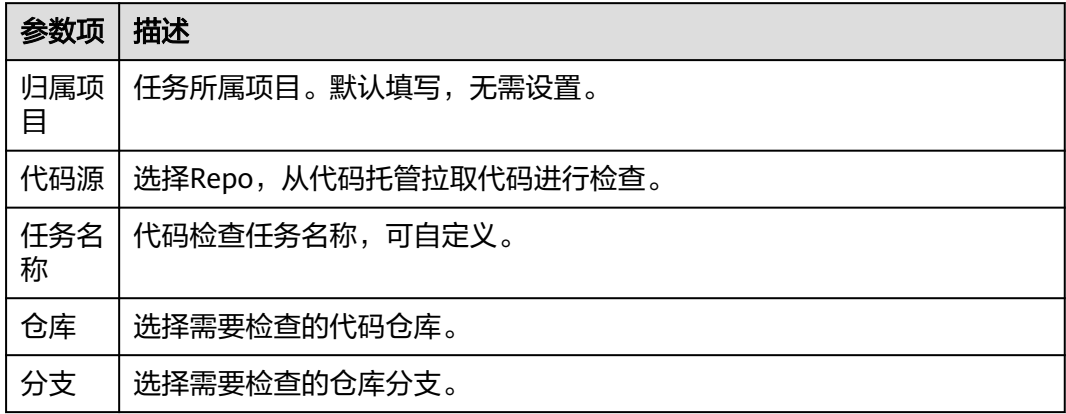

<span id="page-12-0"></span>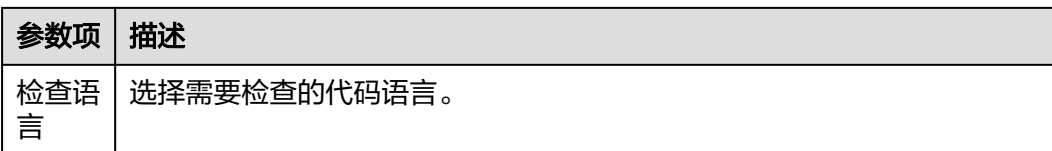

步骤3 单击"新建任务",进入"代码检查详情"页面,单击"开始检查",即可执行代码 检查任务。执行完代码检查任务后,还可以根据需要<mark>查看检查结果</mark>。

**----**结束

## **4.2** 创建通用 **Git** 源码源检查任务

#### 前提条件

您已完成准备工作,具体操作请参见<mark>准备工作</mark>。

#### 操作步骤

此处[以项目入口](#page-9-0)方式为例进入代码检查页面。

- 步骤**1** 在代码检查页面,单击"新建任务"。
- 步骤**2** 进入"新建任务"页面,配置参数信息。

表 **4-2** 参数说明

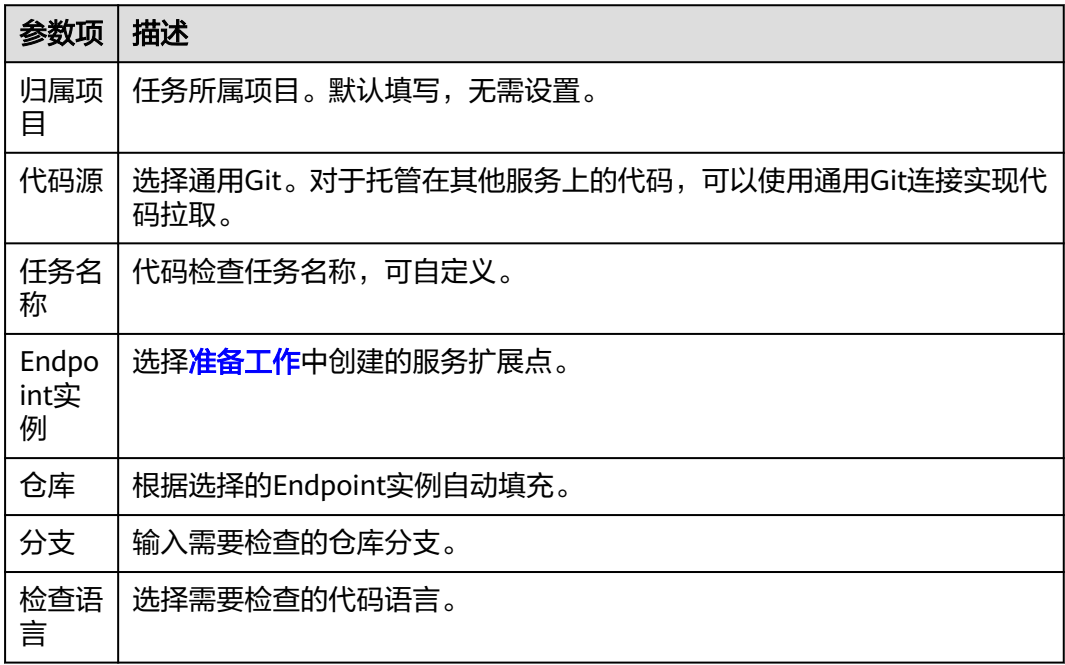

步骤3 单击"新建任务",进入"代码检查详情"页面,单击"开始检查",即可执行代码 检查任务。执行完代码检查任务后,还可以根据需要<del>查看检查结果</del>。

**----**结束

# **5** 设置规则集(可选)

## <span id="page-13-0"></span>**5.1** 规则集列表

代码检查默认支持JAVA、C++、PHP、C#、JAVASCRIPT、TYPESCRIPT、HTML、 CSS、GO、LUA、RUST、Shell和PYTHON语言的规则集,且每种语言类型对应多种不 同级别的规则集,系统规则集列表请参见表**5-1**。

#### 表 **5-1** 系统规则集类型

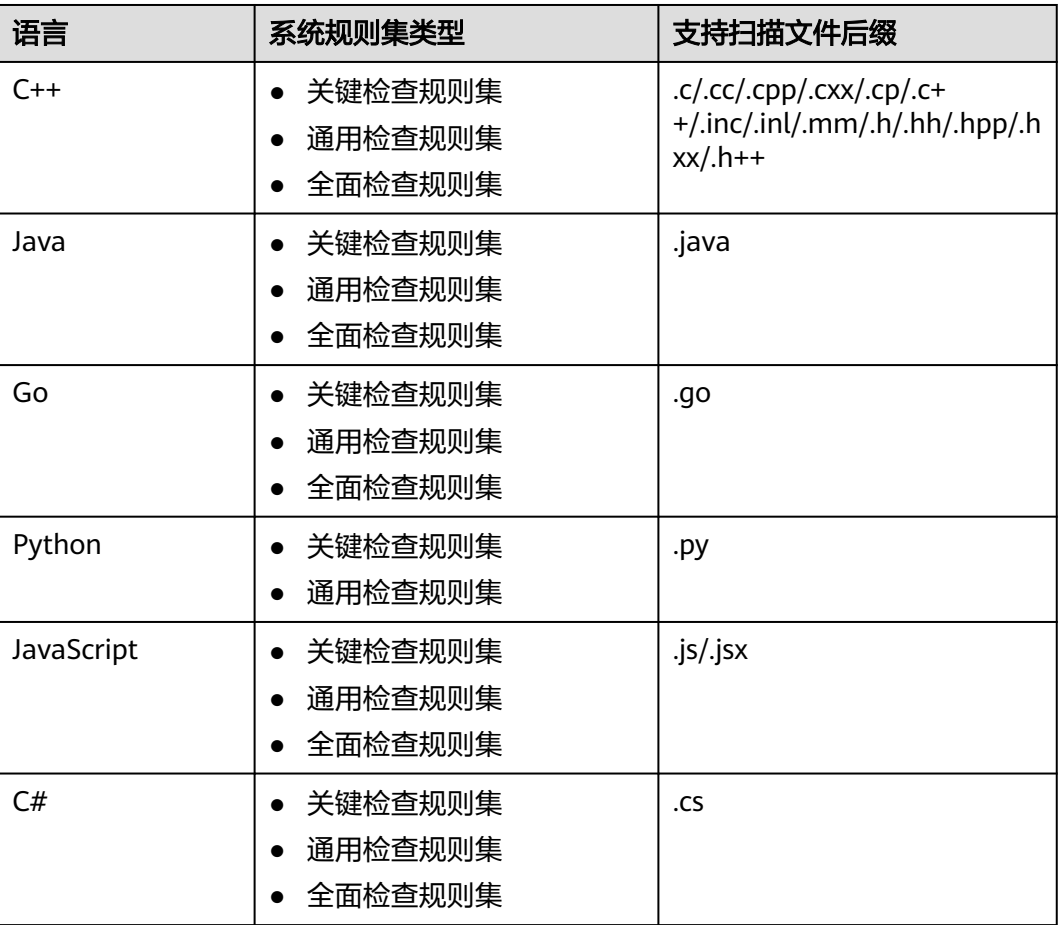

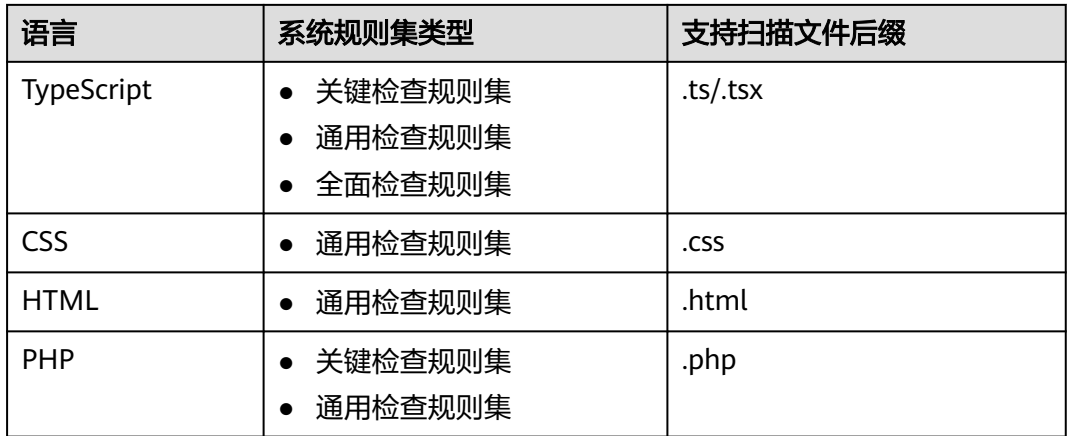

#### 规则集入口

#### 步骤**1** [进入代码检查页面。](#page-9-0)

步骤**2** 在代码检查页面,单击"规则集"页签,进入检查规则集列表页面。

根据您的需求新增、修改、复制、删除、查看、设置或导出规则集,具体说明请参见 表**5-2**。

表 **5-2** 规则集操作说明

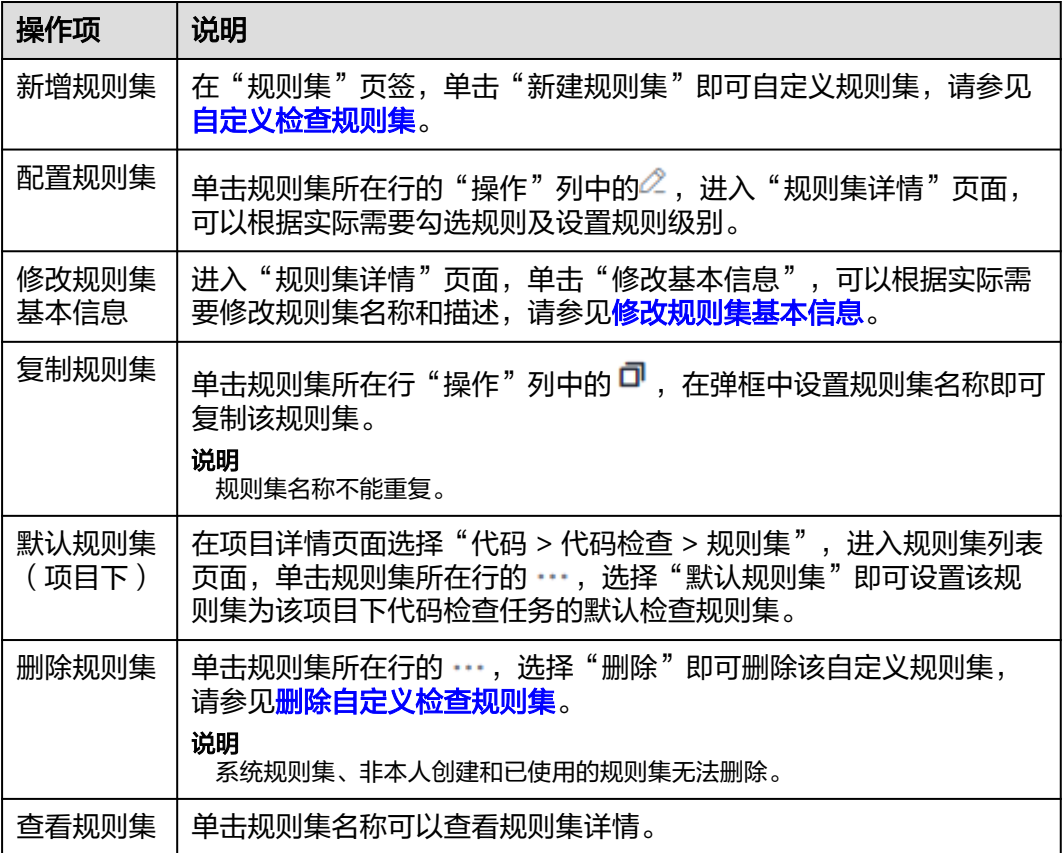

<span id="page-15-0"></span>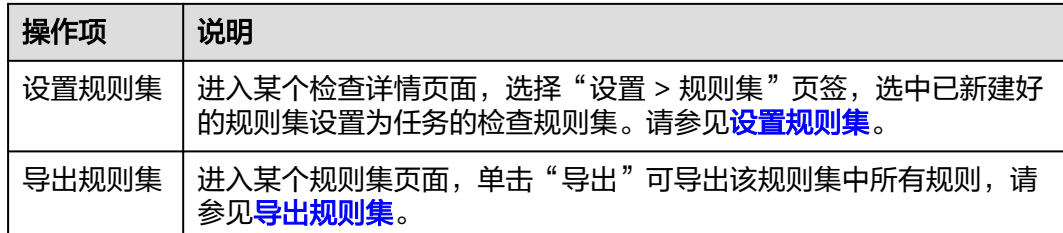

#### **----**结束

## **5.2** 自定义检查规则集

代码检查服务除了可以使用预置规则集类型,您还可以根据实际需要自定义代码检查 规则集,每个规则集中最少设置一条规则。

目前仅支持配置单语言的规则集,即一种规则集只能配置同一种语言类型的检查规 则。

#### 须知

代码检查规则集提供了代码安全检查增强包功能,使用前请务必按需购买。购买了代 码安全检查增强包后,Java、C++、Go和Python语言可以使用安全维度更为深度的缺 陷扫描规则。

#### 创建自定义检查规则集

- **步骤1** 进入<mark>代码检查页面</mark>,单击"规则集"页签,默认进入规则集列表页面。
- 步骤2 单击"新建规则集", 在弹出的"新建规则集"窗口设置规则集名称、描述以及检查 语言。

您也可以单击"复制于"下拉框选择复制于已有的规则集。(可选)

步骤**3** 单击"确定"。

in Library

步骤4 根据需要勾选规则名称、设置规则级别,单击右上角"保存"。

以Java规则集的代码安全检查增强包为例:

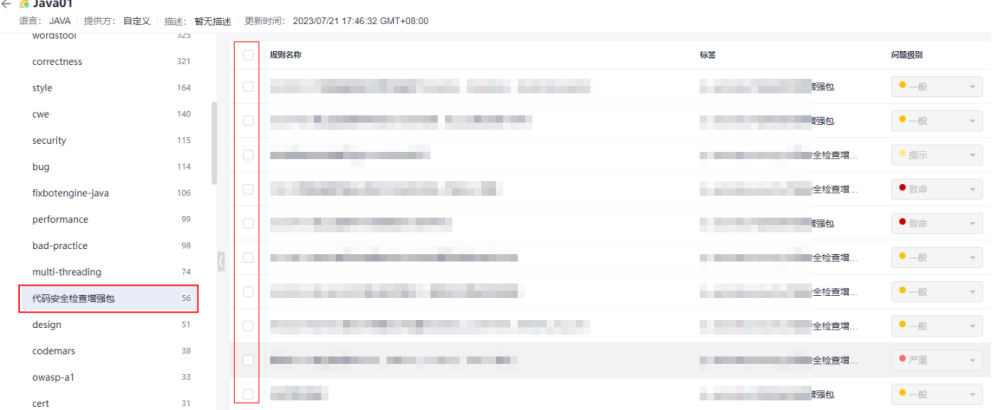

- <span id="page-16-0"></span>**步骤5** 进入"代码检查详情"页面选择"设置 > 规则集",单击"已包含语言"所在行<sup>€</sup> 重 新获取代码仓语言,打开目标语言的开关,并选中您已配置好的自定义规则集。具体 请参[见设置规则集。](#page-20-0)
- 步骤6 单击"开始检查", 即可按照自定义规则集执行检查。

**----**结束

#### 删除自定义检查规则集

单击规则集所在行的 …, 选择"删除"即可删除检查规则集。

#### 说明

- 只有创建者可以删除自定义规则集。
- 系统规则集和已被使用的自定义规则集无法删除。
- 如果需要删除已被使用的规则集,需将关联使用该规则集的代码检查任务删除或将代码检查 任务关联到其它规则集。

#### 修改自定义检查规则集

- 步骤**1** 单击规则集名称,进入规则集详情页面。
- 步骤**2** 单击"修改基本信息"。
- 步骤**3** 修改规则集名称或描述信息后,单击"确定"。

#### 说明

- "检查语言"不支持修改。
- 系统预置规则集无法修改。
- 只有创建者可以修改自定义规则集。

#### **----**结束

## **5.3** 导出规则集

您可以将规则集下载到本地,查看该规则集内所有规则的详细内容。

#### 操作步骤

- **步骤1** 进入<mark>代码检查页面</mark>,单击"规则集"页签,进入规则集列表页面。
- 步骤**2** 您可在搜索框中选择语言,筛选规则集。
- 步骤**3** 单击规则集名称,进入规则集详情页面。
- **步骤4** 单击"导出",即可导出该规则集中已启用的规则。

#### **----**结束

## **5.4** 查看规则详情

规则详情包含:问题级别、正确示例、错误示例和修复建议等。

#### 操作步骤: 方式一

**步骤1** 进入<mark>代码检查页面</mark>,单击"规则"页签。

步骤**2** 进入检查规则页面,单击不同语言类型,显示对应的规则详情。

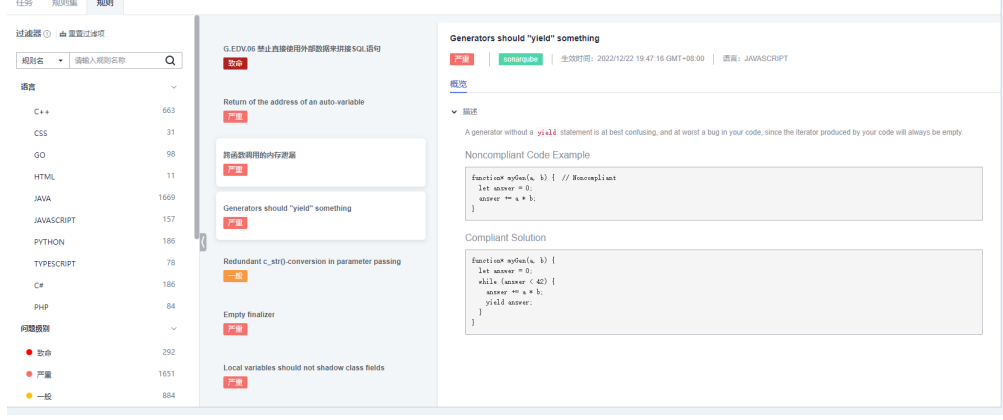

**----**结束

#### 操作步骤:方式二

**步骤1** 进入<mark>代码检查页面</mark>,单击"规则集"页签。

步骤**2** 进入规则集列表页面,单击规则集名称或检查规则数量。

步骤**3** 进入规则列表页面,单击规则名称,显示对应的规则详情。

**----**结束

## **6** 设置任务(可选)

## <span id="page-18-0"></span>**6.1** 概述

您可对已有的检查任务进行修改或任务设置,任务设置详细操作如表**6-1**所示。

须知

任务设置中的"高级选项"当前仅支持墨西哥局点。

#### 表 **6-1** 代码检查任务设置操作说明

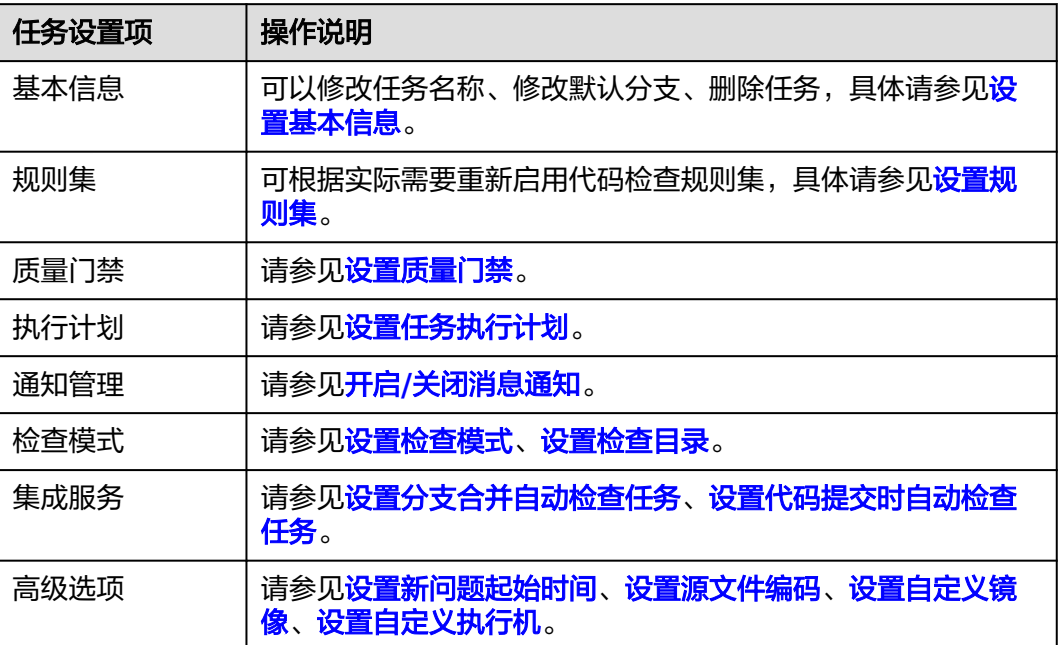

## <span id="page-19-0"></span>**6.2** 设置基本信息

您可以根据需要设置任务的基本信息,如检查任务名称、默认分支,您也可以删除检 查任务。

说明

项目创建者或项目管理员可以修改、删除代码检查任务。详[见角色与权限](#page-7-0)。

#### 修改检查任务名称和默认分支

- 步**骤1** 进入[代码检查页面,](#page-9-0)在任务列表中,单击任务名称。
- 步骤**2** 进入"代码检查详情"页面,选择"设置 > 基本信息",修改任务名称和默认分支。

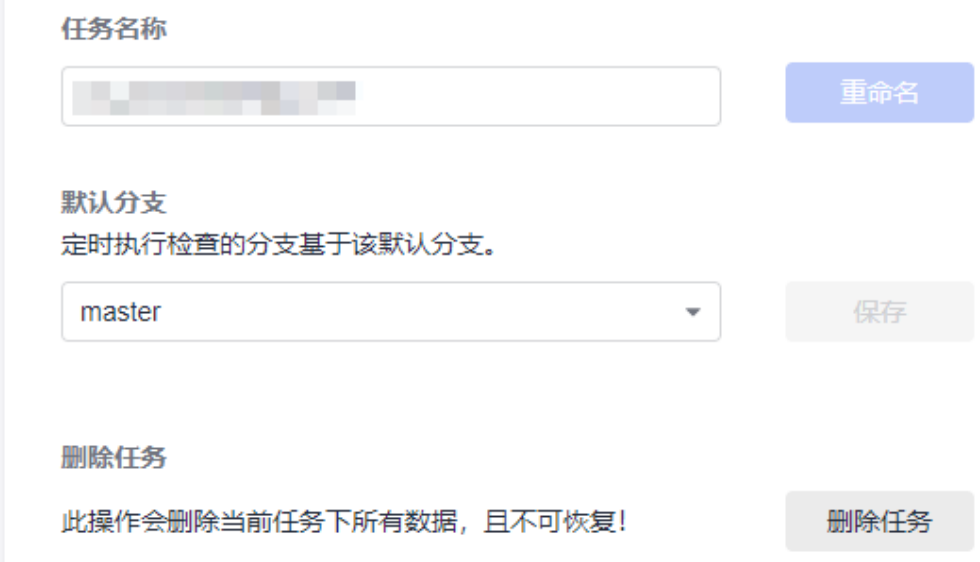

**----**结束

#### 删除检查任务

#### ● 在代码检查页面删除

- 步骤**1** 单击代码检查任务所在行 。
- **步骤2** 在下拉框中,选择<sup>面</sup>。
- 步骤**3** 在"删除任务"弹框中,输入该任务名称。
- 步骤**4** 单击"确定"即可删除任务。

**----**结束

#### ● 在任务设置页面删除

步骤**1** 在任务列表中,单击任务名称。

<span id="page-20-0"></span>步骤**2** 进入"代码检查详情"页面,选择"设置 > 基本信息"。

步骤**3** 单击"删除任务",并在弹框中输入当前任务名称。

步骤**4** 完成后,单击"确定"即可删除任务。

**----**结束

#### 说明

若删除的代码检查任务其代码仓为多分支代码仓,分支数量小于200时可删除成功,大于等于 200会删除失败。

### **6.3** 设置规则集

您可根据实际需要更换代码检查规则集,新启用的规则集将在下一次检查时生效。

#### 须知

多个编译语言的规则集不能选择一起同时检查。例如:C#语言规则集不可与其它语言 规则集进行混合检查。

#### 操作步骤

- **步骤1** 进入<mark>代码检查页面</mark>,在任务列表中,单击任务名称。
- 步骤**2** 进入"代码检查详情"页面,选择"设置 > 规则集"。
- 步骤**3** 在"已包含语言"区域,打开目标语言开关,并在"启用规则集"区域单击需更换的 规则集。

#### 说明

- 首次进入"规则集"页面时,需要先单击"已包含语言"所在行 C 重新获取代码仓语言。
- 如果需要设置新的规则集,请参见<mark>自定义检查规则集</mark>,规则集定义完成后,重新刷新即可获 取。
- **步骤4** 在弹框中,单击"确定"即可更换语言规则集。
- 步骤**5** (可选)当选中的规则集需配置扩展参数时,单击"检查参数",配置代码检查扩展 参数并开启配置开关,完成后单击"确认"。

说明

用户购买了代码安全检查增强包后,使用代码安全检查增强包规则集必须设置编译脚本检查参 数。

**----**结束

## **6.4** 设置忽略文件

支持用户以任务为单元,设置代码检查的文件范围:

● 不勾选文件路径时,则检查所选仓库分支的所有代码。

● 勾选指定文件路径,则该指定路径下的文件将排除检查。

#### <span id="page-21-0"></span>操作步骤

**步骤1** 进入<mark>代码检查页面</mark>,在任务列表中,单击任务名称。

步骤**2** 进入"代码检查详情"页面,选择"设置 > 检查模式"。

步骤**3** 在"忽略的文件集合"区域,勾选无需进行检查的文件路径。

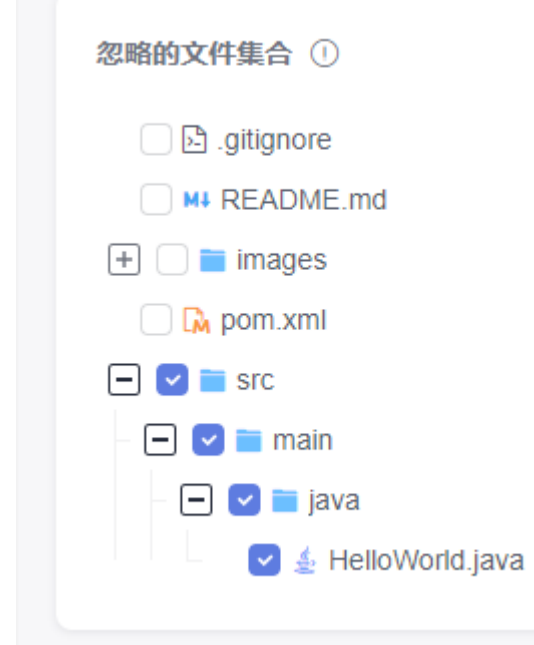

步骤**4** 设置完成后,执行代码检查任务,将按照设置排除选中的文件路径执行检查。

#### **----**结束

### **6.5** 设置质量门禁

根据质量要求设置门禁阈值,即可了解您的项目是否已准备好投入生产。

门禁质量设置支持租户级、项目级以及任务级,优先级为租户级 > 项目级 > 任务级。 入口分别如下:

- 租户级:进入代码检查服务首页,选择"配置中心",默认显示质量门禁详情。
- 项目级:进入项目详情页面,选择"代码 > 代码检查> 配置中心 > 质量门禁"。
- 任务级:进入代码检查详情页面,选择"设置 > 质量门禁"。本节以任务级门禁 设置为例介绍操作步骤。

#### 说明

项目级和任务级支持事件<mark>通知设置</mark>。

#### 操作步骤

**步骤1** 进入<mark>代码检查页面</mark>,在任务列表中,单击任务名称。

<span id="page-22-0"></span>步骤**2** 进入"代码检查详情"页面,选择"设置 > 质量门禁"。

步骤**3** 在"质量门禁"区域,根据质量要求开启门禁开关,并设置门禁阈值。

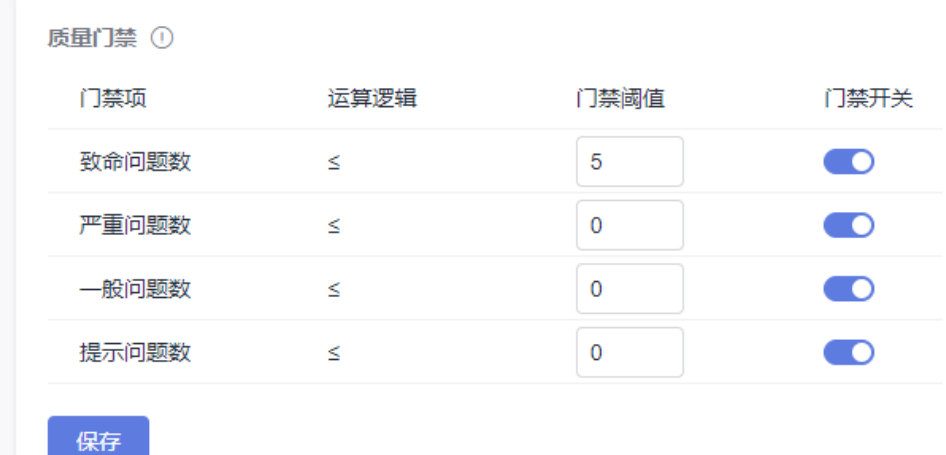

**步骤4** 完成后,单击"保存"。

您可单击"开始检查"执行检查任务并查看检查结果。

若问题级别数超过设定阈值,任务概览页面提示门禁结果为"不通过"。

**----**结束

## **6.6** 设置任务执行计划

根据实际需要,设置代码检查任务的执行计划,定时执行默认分支的检查任务。

说明

- 建议在非流水线使用情况下进行配置。
- 配置当天时间间隔必须在5分钟以上。

#### 操作步骤

- **步骤1** 进入<mark>代码检查页面</mark>,在任务列表中,单击任务名称。
- 步骤**2** 进入"代码检查详情"页面,选择"设置 > 执行计划"。
- 步骤**3** 开启"定时执行"开关,并设置自动执行时间。

支持以周为周期,配置一周内某天、某时间段开始执行代码检查任务。

步骤**4** 完成后,单击"保存"。

**----**结束

## **6.7** 开启**/**关闭消息通知

您可以根据实际需求,设置代码检查任务事件类型的通知方式。

- <span id="page-23-0"></span>● 事件类型:任务检查完成、删除任务和门禁失败。
- 通知方式:服务动态和邮件。

例如,当检查任务的门禁失败时,可以设置以服务动态或邮件方式通知用户,并可配 置通知的接收者角色和自定义成员。若不配置接收者角色及成员,门禁失败时向任务 执行者发送通知;若配置,则向任务执行者、配置的接收者角色以及自定义成员发送 通知。

通知设置支持项目级和任务级,入口分别如下:

- 项目级:进入项目详情页面,选择"代码 > 代码检查 > 配置中心 > 通知管理"。
- 任务级:进入代码检查详情页面,选择"设置 > 通知管理"。本节以任务级通知 设置为例介绍操作步骤。

#### 操作步骤

**步骤1** 进入<mark>代码检查页面</mark>,在任务列表中,单击任务名称。

- 步骤**2** 进入"代码检查详情"页面,选择"设置 > 通知管理"。
- 步骤**3** 根据需要开启或关闭事件类型的通知状态。
	- 开启服务动态通知,即通知当前任务所属项目的特定成员,可在消息中心查看消 息。
	- 开启邮件通知,即通知当前任务所属项目的特定成员,可在邮件中查看消息。
	- **----**结束

### **6.8** 设置检查模式

您可以根据实际需求设置检查模式和检查目录,提高检查效率。

#### 须知

C#语言和secbrella引擎均不支持MR合入。

#### 设置检查模式

- **步骤1** 进入<mark>代码检查页面</mark>,在任务列表中,单击任务名称。
- 步骤**2** 进入"代码检查详情"页面,选择"设置 > 检查模式"。
- 步骤**3** 在"MR检查模式"区域,选择"扫描变更文件"或"全量扫描"。默认选择"扫描变 更文件"。

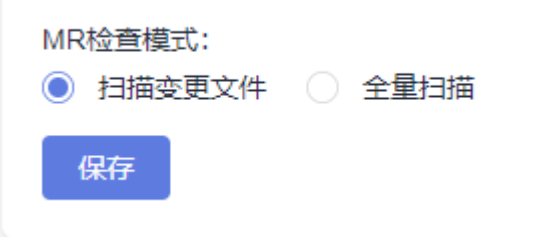

<span id="page-24-0"></span>步骤**4** 完成后,单击"保存"。

#### **----**结束

#### 设置检查目录

- **步骤1** 进入<mark>代码检查页面</mark>,在任务列表中,单击任务名称。
- 步骤**2** 进入"代码检查详情"页面,选择"设置 > 检查模式"。
- 步骤**3** 设置检查目录。

支持检查代码仓指定目录。

- 不配置检查目录时,检查代码仓中所有目录下的代码文件。
- 配置检查目录时,只检查配置目录中的文件。

#### 检查目录 ●

输入需要检查的目录,多个目录使用逗号隔开

保存

说明

支持配置多个检查目录,多个目录需要用英文逗号分隔。例如:

- 如果要检查dir1和dir2,检查目录配置为"dir1,dir2"。
- 如果要检查dir1目录下的dir3, 检查目录配置为"dir1/dir3"。
- 配置项为目录且不支持文件,默认检查代码仓中所有代码。
- 配置的目录层级中不能包含"."开头的目录。

步骤4 完成后,单击"保存"。

#### **----**结束

## **6.9** 设置分支合并自动检查任务

当代码托管中有分支合并时,在代码检查服务中可以设置自动检查代码检查任务,并 生成一个子任务,即代码仓库中有分支合并,就会重新生成一个代码检查子任务。

#### 操作步骤

- **步骤1** 进入<mark>代码检查页面</mark>,在任务列表中,单击任务名称。
- 步骤**2** 进入"代码检查详情"页面,选择"设置 > 集成服务 > CodeArts Repo"。
- 步骤3 选择是否勾选"MR检查状态",勾选即表示开启代码评审(MR)的自动化检查。
- 步骤**4** 当所在任务的代码仓库中有分支合并时,代码检查服务会自动生成一个代码检查子任 务。
	- 1. 进入代码检查任务详情页面。
	- 2. 单击<sup>◆</sub>♪</sup>,在代码托管中新建MR请求。

#### <span id="page-25-0"></span>说明

合并分支后,根据您已选择的<mark>检查模式</mark>,对代码分支进行差异部分或全量的检查。

3. 单击 <sup>89</sup>master ▼, 通过下拉框中,可查看所有的MR触发代码检查的历史记录。 **----**结束

## **6.10** 设置代码提交时自动检查任务

当代码托管中有代码提交成功时,在代码检查服务中可以设置自动检查任务。

#### 操作步骤

- **步骤1** 进入<mark>代码检查页面</mark>,在任务列表中,单击任务名称。
- 步骤**2** 进入"代码检查详情"页面,选择"设置 > 集成服务 > CodeArts Repo"。

步骤**3** 勾选"代码提交时执行"。

#### 说明

仅对已创建任务的分支有效。

步骤**4** 单击"保存"。

**----**结束

## **6.11** 设置新问题起始时间

在每个任务的基础上可以设置新问题起始时间。起始时间设置之后要重新扫描,问题 的发现时间大于设置时间将被划分为新问题。如果没有设置起始时间,连续两次的检 查结果对比,新增的就是新问题数。

#### 操作步骤

**步骤1** 进入<mark>代码检查页面</mark>,在任务列表中,单击任务名称。

步骤**2** 进入"代码检查详情"页面,选择"设置 > 高级选项 "。

步骤**3** 在"新问题起始时间"区域,单击 设置新问题起始时间。

说明

默认起始时间为当前任务第一次扫描成功的时间,起始时间之后扫描出的所有问题都将被划分为 新问题。

#### **----**结束

### **6.12** 设置源文件编码

设置文件的编码方式,源文件编码会影响系统识别的源码内容的完整性,系统默认编 码为UTF-8。

#### <span id="page-26-0"></span>操作步骤

**步骤1** 进入<mark>代码检查页面</mark>,在任务列表中,单击任务名称。

步骤**2** 进入"代码检查详情"页面,选择"设置 > 高级选项"。

步骤**3** 在"源文件编码"区域,单击下拉框选择源文件编码。

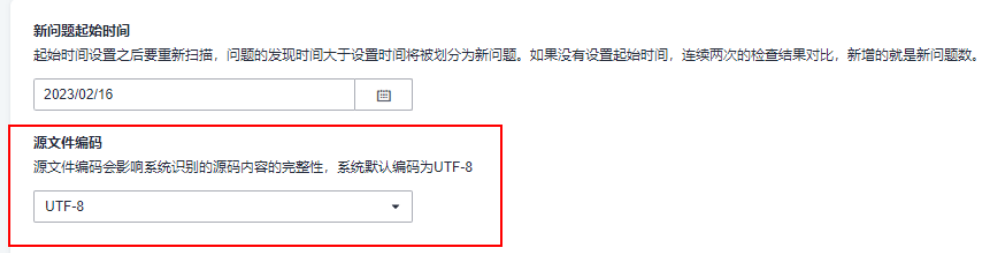

步骤**4** 完成后,提示修改成功。

**----**结束

## **6.13** 设置自定义镜像

当使用代码检查服务时,若常用的编译构建环境缺少您需要的依赖包、工具,无法满 足您的使用需求,您可通过自定义构建环境提供的基础镜像执行代码检查任务。

#### 前提条件

- 您已构建自定义环境。
- 构建完成后,将自定义环境推送到镜像仓中。

#### 操作步骤

- **步骤1** 进入<mark>代码检查页面</mark>,在任务列表中,单击任务名称。
- 步骤**2** 进入"代码检查详情"页面,选择"设置 > 高级选项"。
- 步骤**3** 在"自定义镜像"中,输入以"域名称/组织名称/仓名称:tag名称"格式的内容。
- **步骤4** 完成后,单击"保存"。

#### **----**结束

## **6.14** 设置自定义执行机

执行代码检查任务时,默认使用系统自带的执行机资源,若用户有自己的执行机资 源,也可根据需要配置自定义执行机,解决用户编译的特殊场景问题。选择代理资源 池中的代理机执行代码检查任务,无需依赖服务提供的公共执行资源。

#### 前提条件

您已新建资源池以及代理。

将资源同步至代码检查服务,即可在任务设置中为检查任务配置自定义执行机资源。 更详细介绍请参见[接入自定义执行机。](#page-36-0)

#### 操作步骤

**步骤1** 进入<mark>代码检查页面</mark>,在任务列表中,单击任务名称。

步骤**2** 进入"代码检查详情"页面,选择"设置 > 高级选项"。

步骤**3** 在"执行主机"区域,选择"自定义执行机"。

步骤**4** 在下拉框中选择代理资源池。

- 单击"管理资源池"查看资源池详细信息、修改资源池相关内容等,具体操作请 多见[创建资源池以及代理](#page-36-0)。
- 单击"同步资源池列表",同步刷新下拉框中的资源池名称。

步骤5 完成后,单击"保存"。

**----**结束

## **7** 执行任务

## <span id="page-28-0"></span>**7.1** 执行代码检查任务

用户可以对目标代码检查任务执行检查,及时发现源代码中的代码问题。 执行代码检查有两种方式:

- 手动执行: 具体请参见<mark>操作步骤</mark>。
- 定时执行:设置代码检查任务的<mark>执行计划</mark>。

#### 前提条件

已**创建代码检查任务**。

#### 操作步骤

**步骤1** 进入<mark>代码检查页面</mark>,单击代码检查任务所在行"最近一次检查"中的"立即执行"。 说明

如果代码检查任务已被执行,则单击任务所在行 P> 重新执行任务。

您也可以单击任务名称,进入"代码检查详情"页面,单击"开始检查"。

步骤**2** 根据页面提示等待任务执行完成。详情请参见[查看代码检查详情。](#page-30-0)

#### **----**结束

## **7.2** 设置多分支检查

在代码检查详情页面可以手动切换"已检查分支列表"和"未检查分支列表"进行检 查。

#### 操作步骤

**步骤1** 进入<mark>代码检查页面</mark>,在任务列表中,单击任务名称。

- 步**骤2** 在"代码检查详情"页面,默认显示"概览"页签,单击<sup>89</sup>master ▼可以切换不同分 支。
- 步骤**3** 切换目标分支后,单击 进行检查。

**----**结束

## **8** 查看检查

## <span id="page-30-0"></span>**8.1** 查看代码检查详情

代码检查详情包括:概览、代码问题、代码度量、检查日志和设置。

#### 前提条件

您已[创建并](#page-11-0)[执行代码检查任务](#page-28-0)。

#### 查看代码检查详情

步骤**1** 进入[代码检查页面,](#page-9-0)搜索目标任务。

#### 说明

在代码检查任务列表中可以查看检查任务的状态。

- 新问题:表示代码检查任务执行后需要处理的新问题。
- 未解决:表示代码检查任务执行后未解决的问题。
- 已解决:表示代码检查任务执行后已经处理完成的问题。

步骤**2** 单击检查任务名称链接,查看代码检查详情。

- 概览: 请参见<del>查看任务概览</del>。
- 代码问题: 可对每个问题进行查看并修改代码问题,请参见<mark>查看代码问题</mark>。
- 代码度量: 支持查看代码圈复杂度和代码重复率文件的度量值,请参见<mark>修改代码</mark> [平均圈复杂度问题](#page-32-0)[和修改代码重复率问题。](#page-33-0)
- 检查日志: 支持查看检查日志,请参<u>见**查看检查日志**。</u>
- 设置:请参见任务设置<mark>概述</mark>。

#### **----**结束

#### 查看任务概览

在执行完代码检查任务后,展示检查结果的数据图表。

在代码检查详情页面,默认显示"概览"页签,可以查看任务概览信息。

## <span id="page-31-0"></span>**8.2** 查看代码问题

执行代码检查任务后,您可在问题列表中对代码问题进行修改问题状态、转移责任人 等操作。

#### 操作步骤

- **步骤1** 进入<mark>代码检查页面</mark>,在任务列表中,单击任务名称。
- 步骤**2** 进入"代码检查详情"页面,选择"代码问题"页签。详情请参见表**8-1**。
- 步骤**3** 您可以在左侧"过滤器"区域,根据过滤条件筛选问题,并在右侧区域勾选问题进行 全量、批量或单独操作。
	- 单击"负责人",可将此问题提交至其他负责人。
	- 若问题无需修改,单击"问题状态"忽略问题。
	- 单击"查看上下文",在问题详情页面中,可"修改问题状态"、"转移责任

人",也可根据"问题帮助"单击 $\bullet$ 对代码进行修改。

● 单击"创建问题单",提交问题单。

表 **8-1** 代码问题操作说明

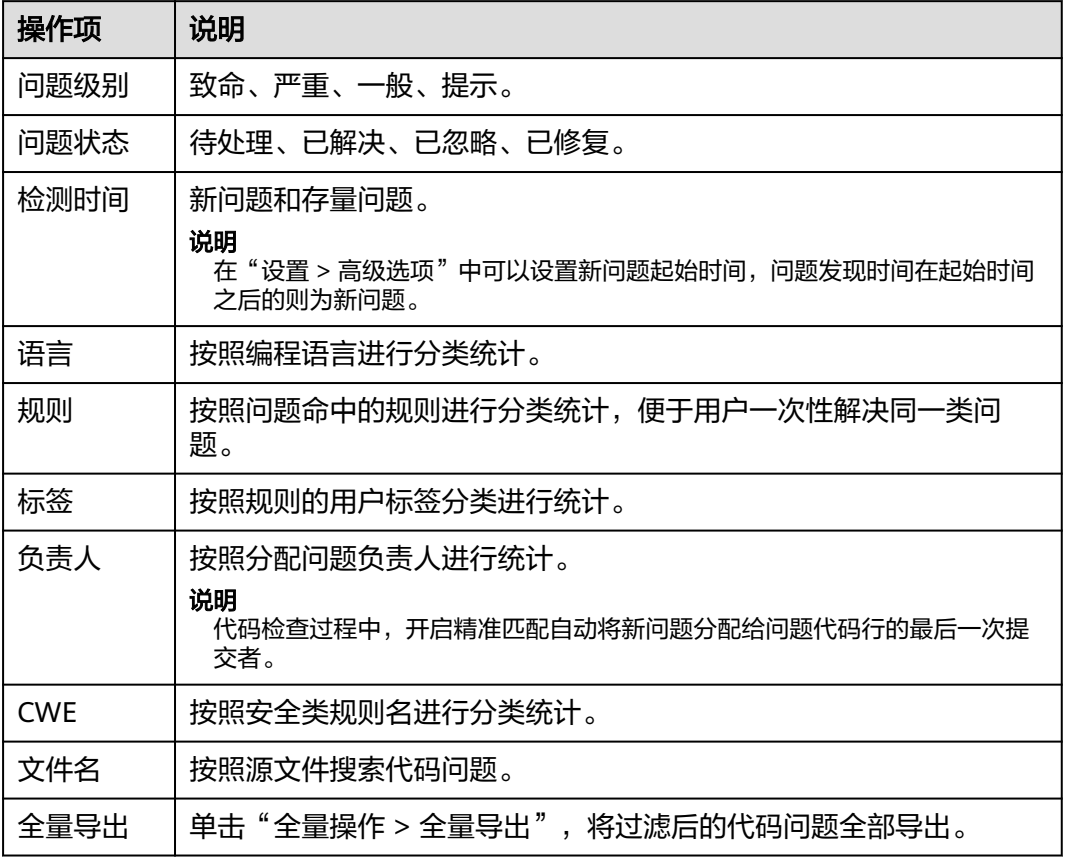

<span id="page-32-0"></span>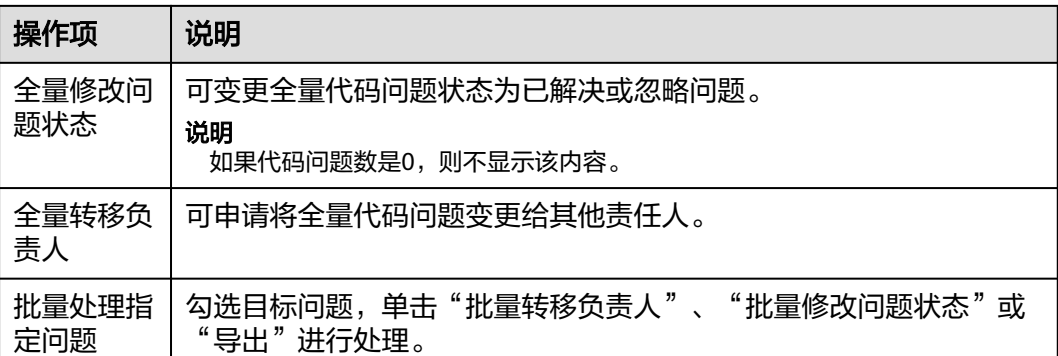

#### **----**结束

## **8.3** 查看代码度量问题

代码度量可准确的反映提交代码的质量,助力用户及时发现并修改问题,提升研发效 能。

- 代码圈复杂度: 衡量代码复杂度的标准。可通过圈复杂度大小判断逻辑复杂程 度,并对代码进行修改,便于后期维护。
- [代码重复率](#page-33-0):评估代码质量风险。修改冗余代码,保证代码质量。

#### 说明

扫描Shell语言代码时,度量结果不支持圈复杂度计算。

#### 修改代码圈复杂度问题

- **步骤1** 进入<mark>代码检查页面</mark>,在任务列表中,单击任务名称。
- 步骤**2** 进入"代码检查详情"页面,选择"代码度量"页签,可查看已检查任务的圈复杂度 和重复率。
- 步骤**3** 单击文件名称进入文件详情页面。
- 步骤4 单击<sup>√</sup> 可以查看文件源码并进行修改。

<span id="page-33-0"></span>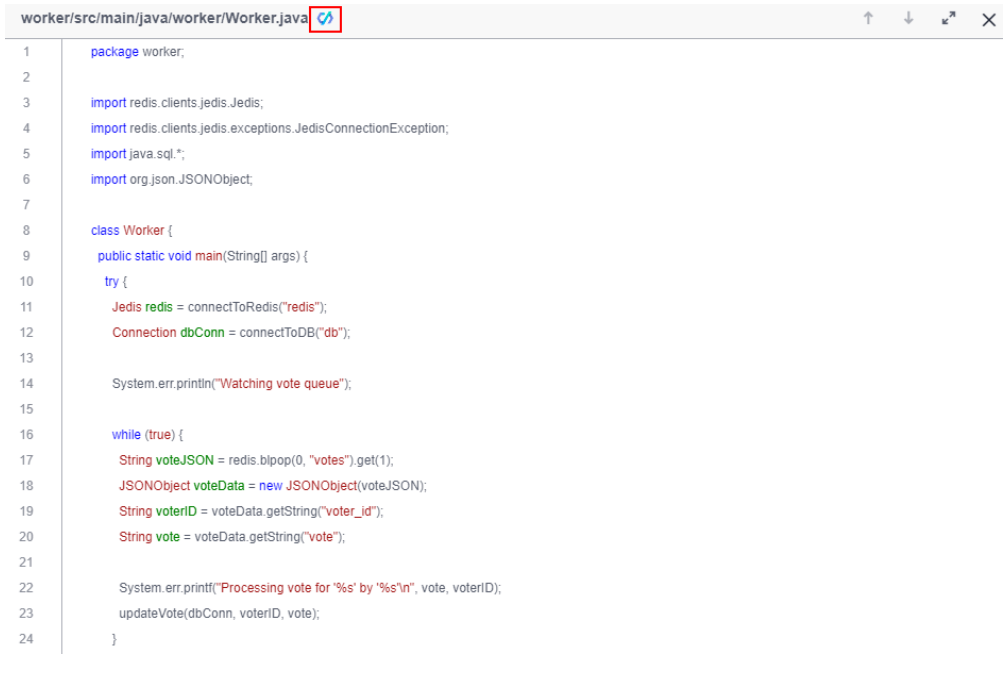

**----**结束

修改代码重复率问题

- **步骤1** 进入<mark>代码检查页面</mark>,在任务列表中,单击任务名称。
- 步骤2 进入"代码检查详情"页面,选择"代码度量"页签,可查看已检查任务的"重复 率"。
- 步骤**3** 单击文件名称进入文件详情页面。

文件详情页面左侧的竖线标识了重复的代码块,单击标识竖线,将会显示与该段代码 重复的文件列表。

<span id="page-34-0"></span>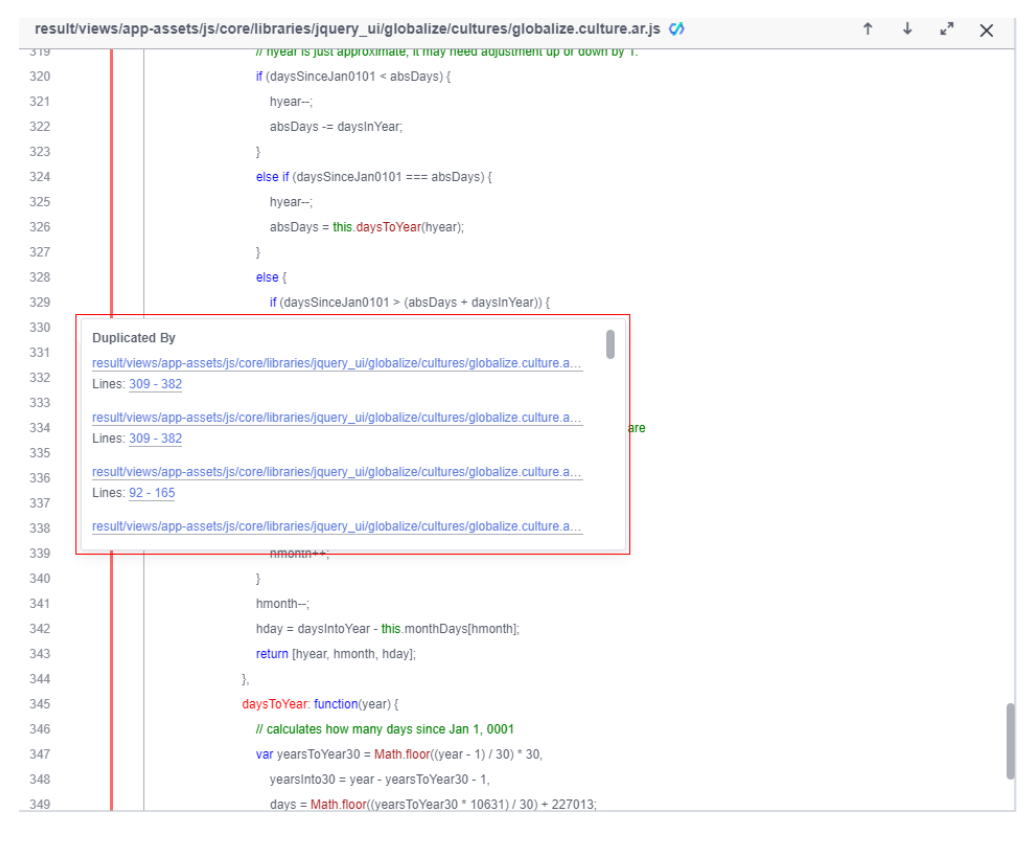

#### 单击文件名称,可对比查看两文件的重复代码块。

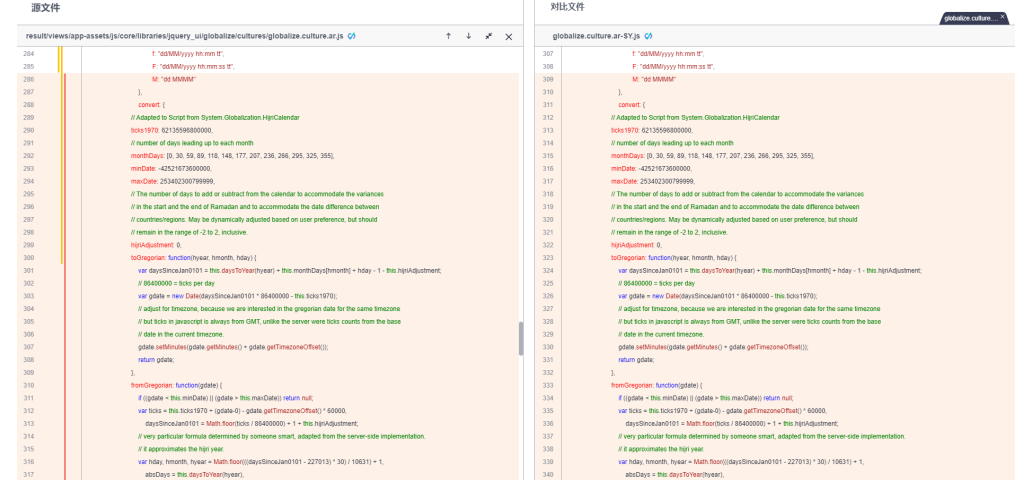

**步骤4** 单击<sup>● </sup>可以查看并修改文件源码。

**----**结束

## **8.4** 查看检查日志

执行代码检查任务后,您可在检查日志中查看代码检查结果。

#### 操作步骤

**步骤1** 进入<mark>代码检查页面</mark>,在任务列表中,单击任务名称。

步骤**2** 进入"代码检查详情"页面,选择"检查日志"页签。日志详情包括步骤日志和检查 参数等。

**----**结束

## **9** 接入自定义执行机

## <span id="page-36-0"></span>**9.1** 创建资源池以及代理

通过"租户设置 > 资源池管理 > 资源池",用户可以接入自己的高性能弹性云服务器 作为代理机。

在执行代码检查任务时,可以选择代理资源池来执行任务,提高任务执行效率。

#### 说明

了解详细资源池操作,请参见<mark>资源池管理</mark>。

## **9.2** 选择自定义执行机

执行代码检查任务时,默认使用系统自带的执行机资源,若用户有自己的执行机资 源,也可根据需要配置自定义执行机,解决用户编译的特殊场景问题。选择代理资源 池中的代理机执行代码检查任务,无需依赖服务提供的公共执行资源。

规格建议如表**9-1**所示。

#### 须知

代码检查规格跟代码的之间的关联目前业界并没有统一且明确的指标说明,因此 本文中的规格建议仅供参考,如果按照下表的规格建议使用后,仍然出现因规格导致 内存不足的问题,建议使用更大规格的执行机。

#### 表 **9-1** 代码检查规格参考

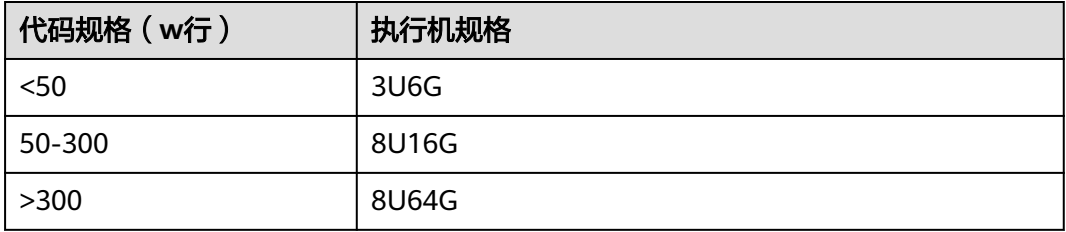

详细操作步骤: 请参见[设置自定义执行机。](#page-26-0)